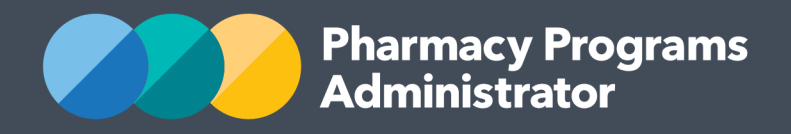

Indigenous Health Services Pharmacy Support (IHSPS) Program – Service Providers

August 2021

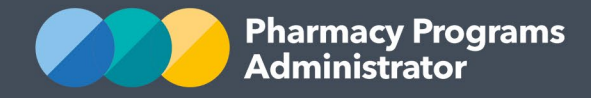

## **TABLE OF CONTENTS**

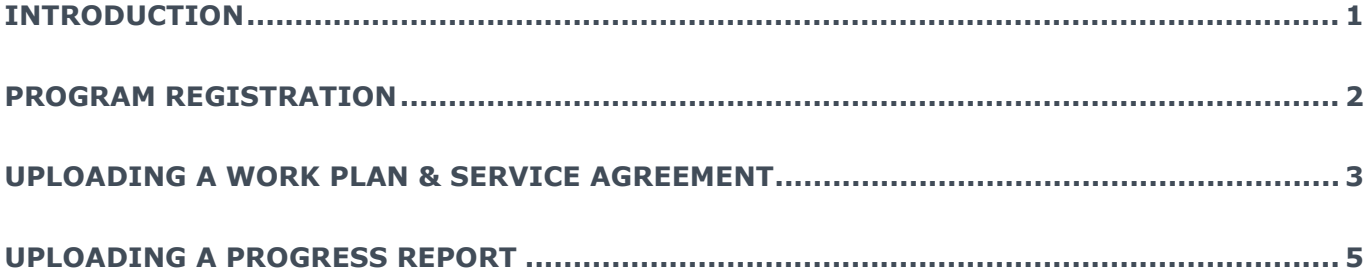

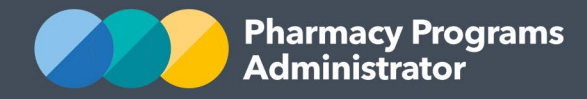

## <span id="page-2-0"></span>**INTRODUCTION**

This Portal User Guide provides step-by-step instruction to eligible Service Providers participating in the Indigenous Health Services Pharmacy Support (IHSPS) Program. The Portal User Guide describes the following processes:

- IHSPS Program Registration
- Uploading an IHSPS Work Plan and Service Agreement
- Submitting IHSPS Progress Reports

For best performance, we recommend the most recent version of **Google Chrome** is used. Whilst you can successfully submit your registration and make claims using other browsers, they may not have all the features required to provide you with the best user experience.

If you require further assistance with using the Pharmacy Programs Administrator (PPA) portal, please do not hesitate to contact the PPA Support Centre on 1800 951 285 or email [support@ppaonline.com.au.](mailto:support@ppaonline.com.au)

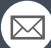

**CONTACT THE SUPPORT CENTRE:** 1800 951 285 | support@ppaonline.com.au

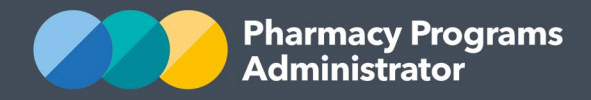

## <span id="page-3-0"></span>**PROGRAM REGISTRATION**

This section describes how to register for the IHSPS Program through the PPA Portal.

- 1) Login into the Portal, the **Home** page will display a list of your approved Services Providers
- *2)* Under the desired Service Provider, select **'Register for New Program'**. *Please note, only the Main Authorised Person for the Service Provider can register for a new program*

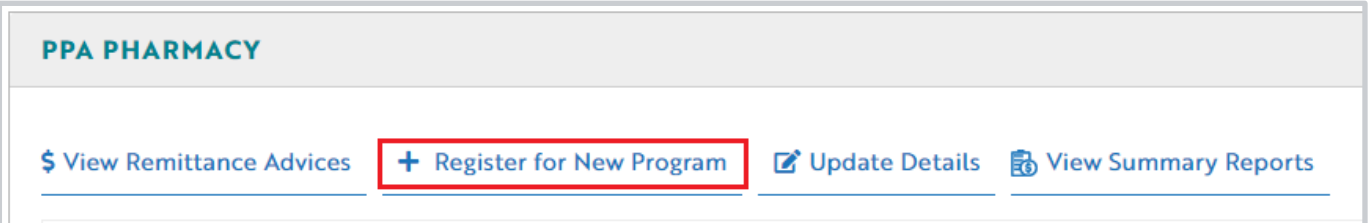

- 3) The Program Registration screen will appear and programs a Service Provider may register for can be accessed via the drop-down list
- 4) Select the drop-down list to display programs and select **'Indigenous Health Services Pharmacy Support'**

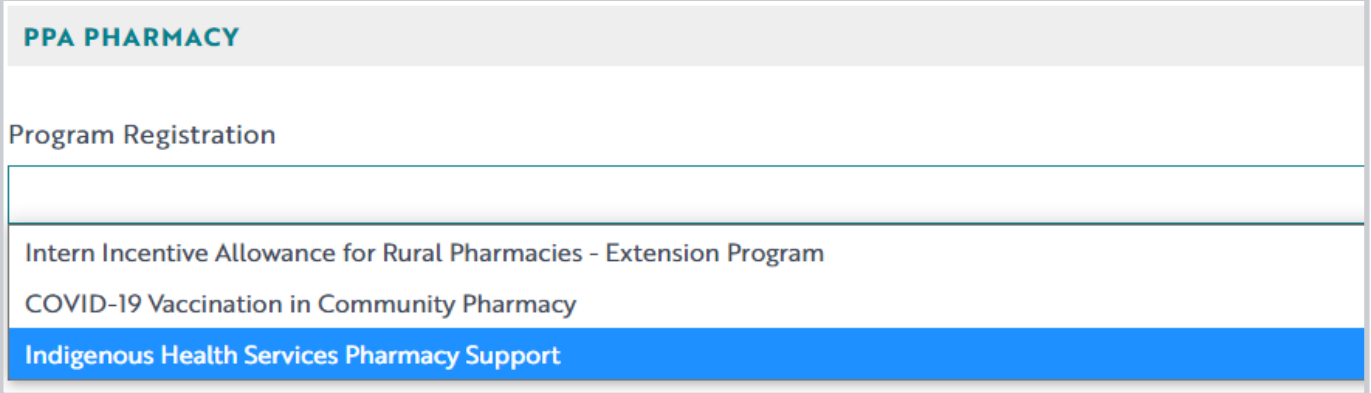

- 5) A declaration will appear, please take the time to read the declaration carefully
- 6) Once you are ready to agree to the declaration and submit your registration, select **'Submit Registration'**
- d. Agree to allow the issue of Recipient Created Tax Invoices as outlined in GSTR 2000/10
- e. Acknowledge that it is registered for GST and that it will notify the recipient (the PPA) if it ceases to  $k$

By clicking Submit Registration you confirm that you are authorised to bind the pharmacy/business to abid offence and auditing of claims made under the Program may occur. All records should therefore be mainta

**Submit Registration** 

7) The IHSPS Program Registration is automatically granted. You can now upload IHSPS deliverables to the Portal.

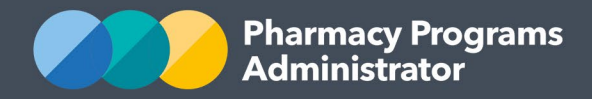

## <span id="page-4-0"></span>**UPLOADING A WORK PLAN & SERVICE AGREEMENT**

This section describes how to upload an approved Work Plan and Service Agreement through the PPA Portal.

- 1) Login to the Portal, the **Home** page will display your approved Service Providers and registered programs
- 2) Locate 'Indigenous Health Services Pharmacy Support' and select **'View'** to access the IHSPS program home page

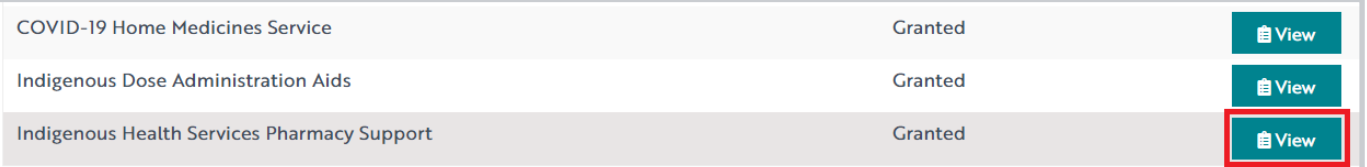

- 3) From the IHSPS program home page, select the **'New Record'** tab to begin a submission
- 4) Begin by entering the 'Financial Year' associated with the documents you are uploading
- 5) Then, select **'Annual Service Agreement or Declaration Form and Annual Work Plan'** by clicking on the radio button. This will reveal two upload boxes
- 6) To upload your *Service Agreement*, click on the upload box (1), select the document from your computer and then select **'Upload File'** (2)

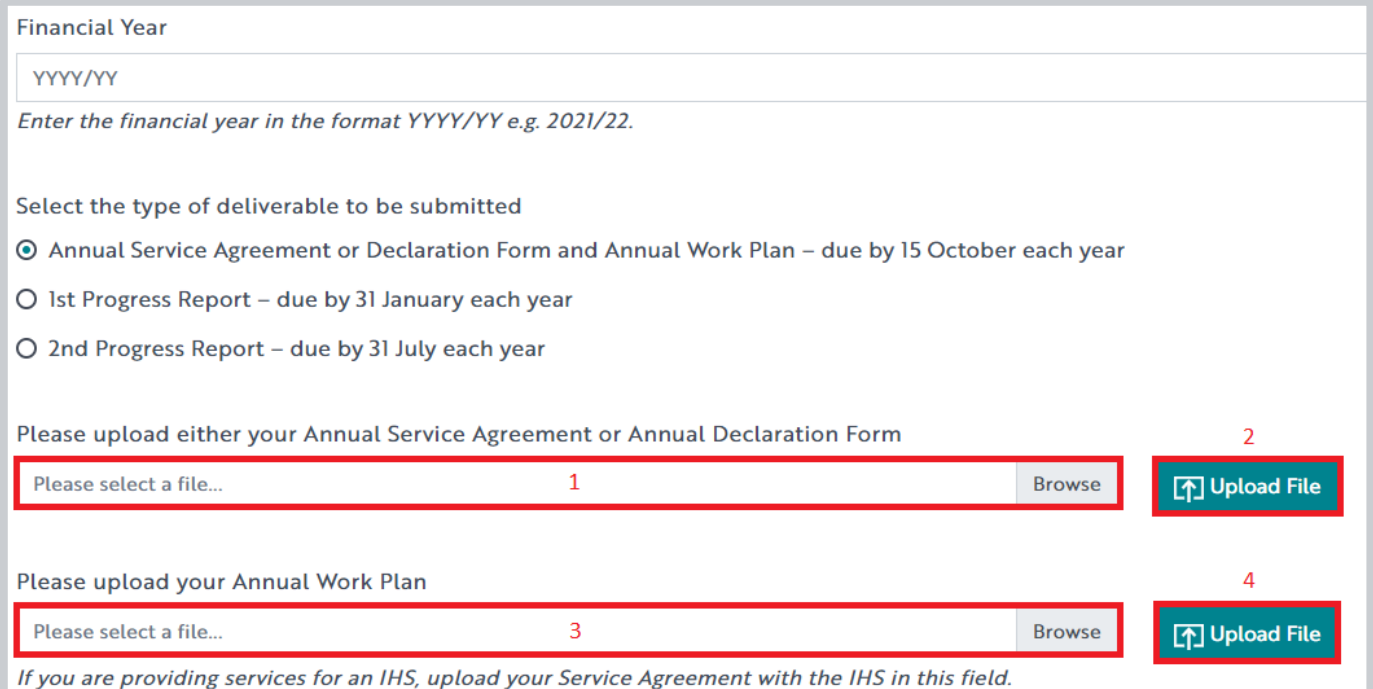

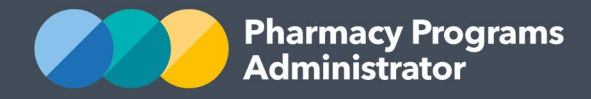

- 7) To upload your *Approved Work Plan*, click on the upload box (3), select the document from your computer and then select **'Upload File'** (4)
- 8) If you are not yet ready to submit your documents, you can save your progress and return to this submission by selecting **'Save'**
- 9) When you are ready to submit your documents, read the declaration carefully and select **'Submit Registration'**

## **Declaration**

By clicking Submit you acknowledge and agree that:

- a. You are authorised to submit this information on behalf of the Indigenous Health Ser
- b. All information provided is complete and correct
- c. Documentation is available for audit by the Pharmacy Programs Administrator.

By clicking Submit you confirm that you are authorised to bind the business to abide by of claims made under the Program may occur. All records should therefore be maintaine

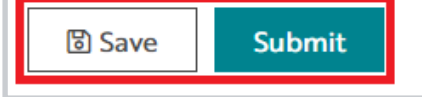

- 10) Once submitted, the approval status of your submission will now be **'Pending'** until the submission has been reviewed and processed by the PPA
- 11) If you have saved your progress, you may resume your submission by selecting **'Continue Submission'** from the IHSPS program home page

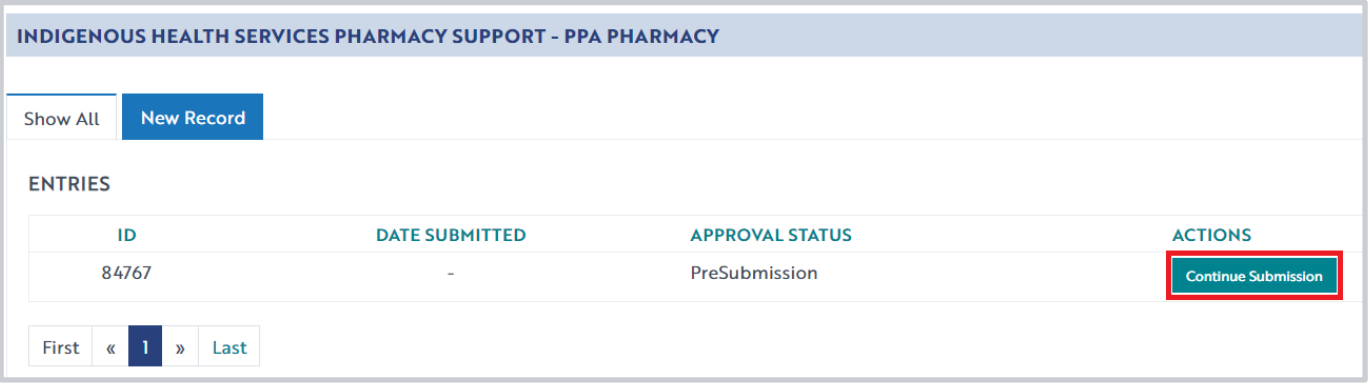

12) Once your submission has been approved, the approval status will change to **'Granted'** and you will be able to view payment details by selecting the **'Payment'** icon. You will also receive payment advice to your nominated finance email.

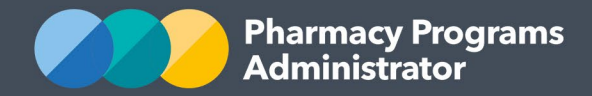

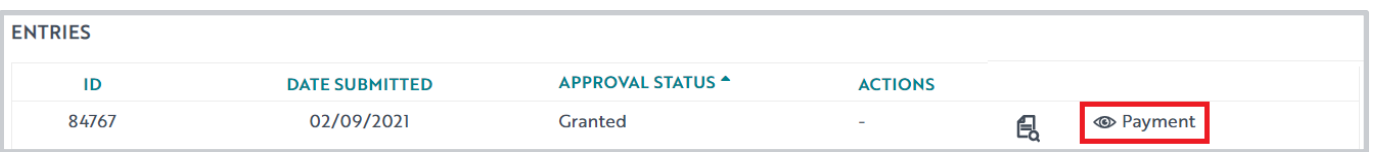

## <span id="page-6-0"></span>**UPLOADING A PROGRESS REPORT**

This section describes how to upload an approved Work Plan and Service Agreement through the PPA Portal.

- 1) Login to the Portal, the **Home** page will display your approved Service Providers and registered programs
- 2) Locate 'Indigenous Health Services Pharmacy Support' and select **'View'** to access the IHSPS program home page

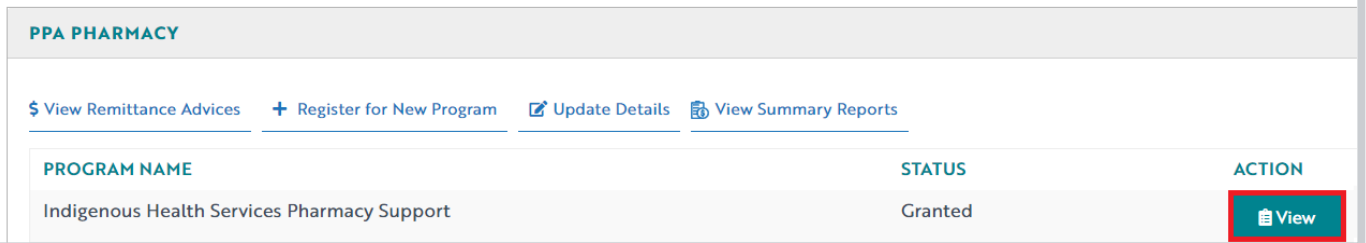

- 3) From the IHSPS program home page, select the **'New Record'** tab to begin a submission
- 4) Begin by entering the Financial Year associated with the documents you are uploading
- 5) Then, select **'1st Progress Report'** or **'2nd Progress Report'** by clicking on the radio button. This will reveal an upload box
- 6) To upload your *Progress Report*, click on the upload box select the document from your computer and then select **'Upload File'**

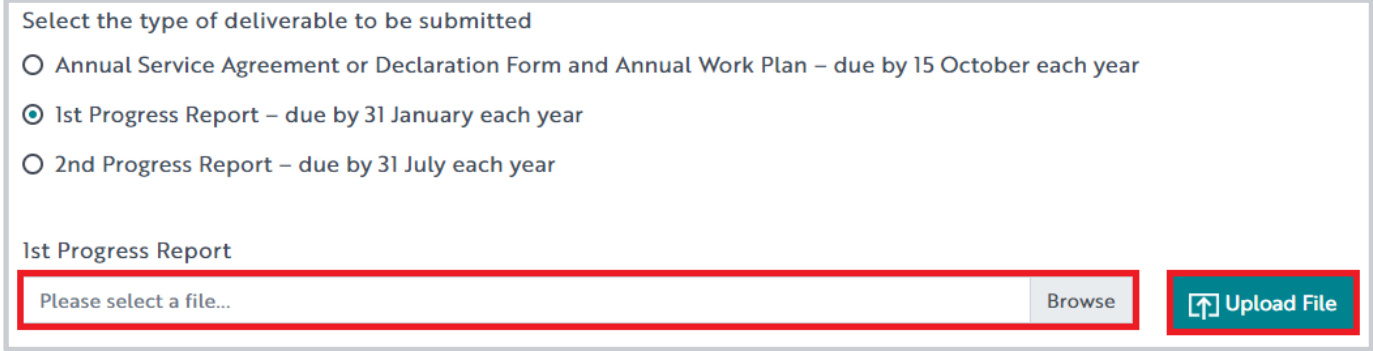

7) If you are not yet ready to submit your documents, you can save your progress and return to this submission by selecting **'Save'**

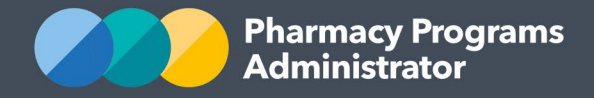

8) When you are ready to submit your documents, read the declaration carefully and select **'Submit'**

## **Declaration**

- By clicking Submit you acknowledge and agree that:
- a. You are authorised to submit this information on behalf of the Indigenous Health Ser
- b. All information provided is complete and correct
- c. Documentation is available for audit by the Pharmacy Programs Administrator.

By clicking Submit you confirm that you are authorised to bind the business to abide by of claims made under the Program may occur. All records should therefore be maintaine

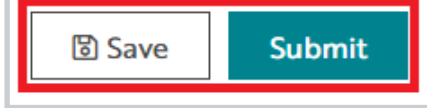

- 9) Once submitted, the approval status of your submission will now be **'Pending'** until the submission has been reviewed and processed by the PPA
- 10) If you have saved your progress, you may resume your submission by selecting **'Continue Submission'** from the IHSPS program home page

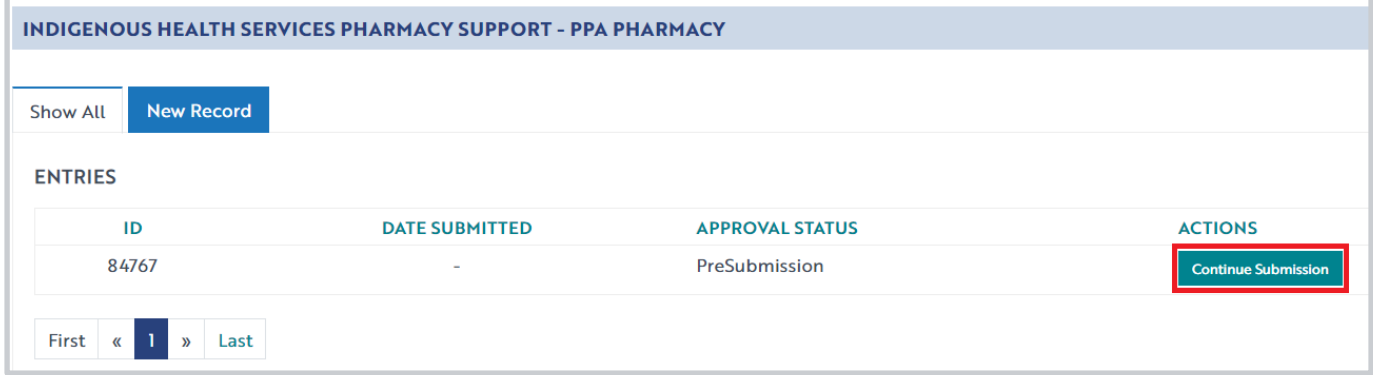

11) Once your submission has been approved, the approval status will change to **'Granted'** and you will be able to view payment details by selecting the **'Payment'** icon

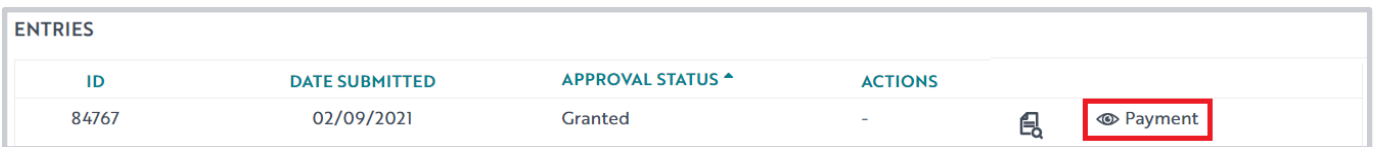